# **Firmware Update**

# HX204 and HS153

# **1 Introduction**

Before updating read this document carefully. This document provides you with the relevant information for updating to the new firmware version from V2.11 on:

- preparation of USB flash drive with latest firmware
- performing back up
- It is no longer a requirement to manually remove results prior to a firmware update.

# **New function**

The **Auto-delete** functionality prevents the instrument from filling up with old measurement results by removing them. We advise you to use this function to improve the performance of your Moisture Analyzer.

# **2 Update Procedure**

**CAUTION**

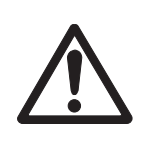

# **Data loss after system update**

During update of the system, the existing data such as settings, methods or results are migrated. It may happen that data are lost or the update fails.

– We advise you, to first create a recovery point of the system on an external storage device, **see** System backup (page [2\)](#page-1-0).

For any firmware update, the following steps must be carried out:

**Step 1** Prepare the USB flash drive. **See** below

**Step [2](#page-1-0)** Back up system data. **See** System backup (page 2)

**Step 3** Execute firmware update. **See** Execute firmware update (page [2](#page-1-0))

# **Note for using USB memory sticks**

- Memory sticks up to 32 GB are supported.
- Recommended formatting: FAT32 (NTFS not supported).
- Max. cluster size: 32 KB.
- Max. file size: 32 MB.
- Make sure that the stick is fully inserted.
- Make sure that the write protection is deactivated if present.

# **Note**

If you want to update more than 1 device we recommend to prepare several USB flash drives with the firmware. So you can update your devices in parallel.

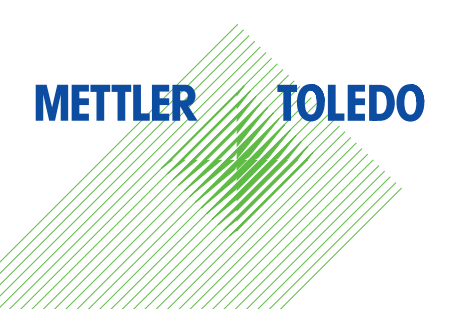

# <span id="page-1-0"></span>**2.1 Preparing step**

1 Download the EXE file from our landing page onto the root of an empty USB flash drive ([http://www.mt.com/moisture-software\).](http://www.mt.com/moisture-software) Or login on Balance-Support-Site (<http://www.mettler-toledo-support.com>).

- 2 Double click the EXE file to extract the necessary instruction files to the USB flash drive.
	- USB flash drive saves a folder **BinaryFiles** and a file **SN300\_\_\_\_\_.sn**.

# **2.2 System backup**

#### **Navigation: Home** > **Settings** > **System and data management** > **Back up / Restore**

This menu item allows you to create a recovery point of the system on an external storage device.

# **Back up**

You can define the following parameters:

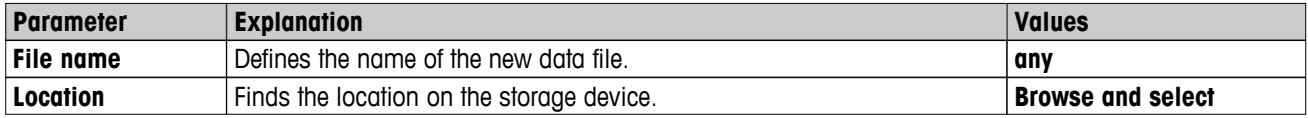

Procedure:

- An external storage device is connected e.g. USB flash drive.
- 1 Select **Back up your system on external storage device...**.
- 2 Define the name of the new data file.
- 3 Define the location on the storage device.
- 4 To confirm, tap [**OK**].
- 5 To start, tap [**Backup**]. To abort, tap [**Cancel**].

#### **Note**

After a backup you have saved all results in a machine-readable format. If you want to read them you can additionally export your results on an external memory device as a CSV or PDF summary. This export creates one file. An export of e.g. 500 results takes approximately 30 minutes.

# **2.3 Execute firmware update**

#### **Navigation: Home** > **Settings** > **System and data management** > **Update**

This menu item allows you to update the instrument firmware. An average update takes approximatly 15 - 20 minutes. If the data size is very big it might take up to 3 hours.

#### **Attention**

To prevent data loss, DO NOT disconnect the memory stick from the device and DO NOT disconntect the device from power.

You can define the following parameters:

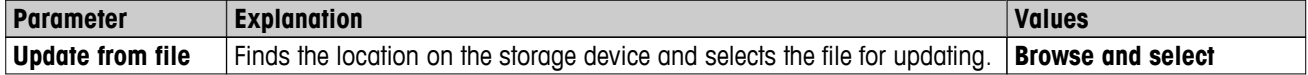

- $\blacktriangleright$ administrator rights are active
- 1 Insert USB flash drive with firmware for update into the USB port of the terminal.
- 2 Wait until the USB flash drive is recognized by the device.
- 3 Select **Home** > **Settings** > **System and data management** > **Update**.

If **Update** is not visible check that administrator rights are active. If you have an approved version you need to contact a service engineer for this update.

- **Update** screen appears.
- 4 Tap **USB HD**.
- 5 Tap **Update from file**. **Browse and select** on the USB flash drive the file **SN300\_\_\_\_\_.sn**.

6 Confirm with [**Update**] and wait until the firmware update is completely finished.

# **Attention**

Do not remove the USB flash drive before the instrument has completely restarted.

- $\Rightarrow$  The device will reboot (the instrument might reboot up to twice in between).
- A message appears: **Operating system is up to date. Update instrument software?**...
- 7 Confirm with [**Update**].
- 8 If there are more than 1000 results, a message appears. The message asks you if you want to activate **Auto-delete**. We recommend to confirm **Auto-delete** with [**YES**].
	- $\Rightarrow$  The oldest results > 1000 will be deleted. **Note**

If you do NOT confirm **Auto-delete** - backup or export your data and activate the function later.

9 Wait until i.e. the system returns to the home screen.

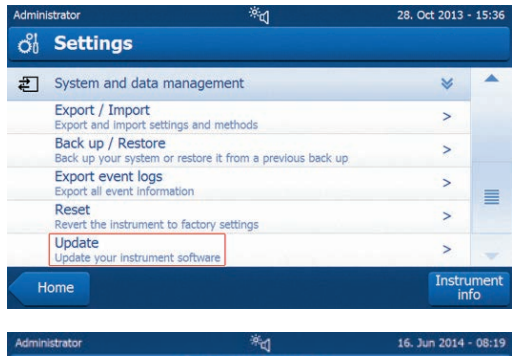

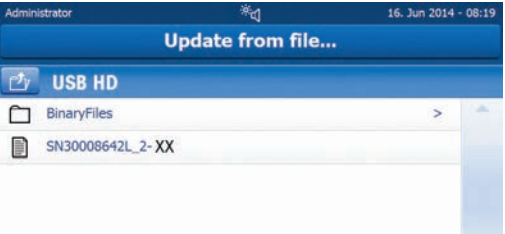

Cancel

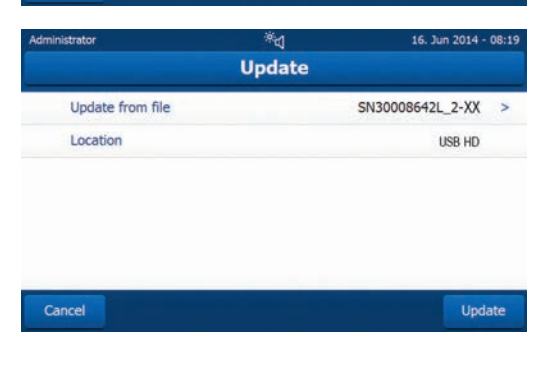

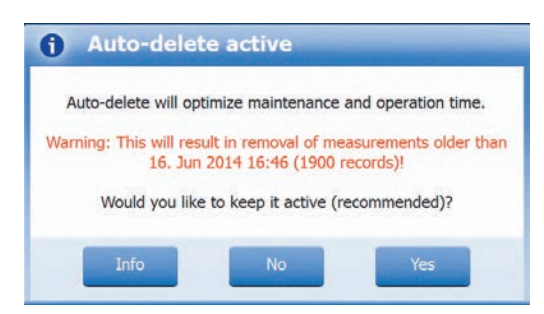

**Mettler-Toledo AG, Laboratory Weighing** CH-8606 Greifensee, Switzerland Tel. +41 (0)44 944 22 11 Fax +41 (0)44 944 30 60 www.mt.com/hxhs

Subject to technical changes. © Mettler-Toledo AG 10/2014 30120454E en

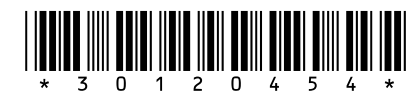